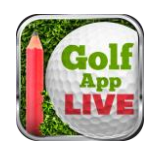

# **GolfAppLive Quick Setup Guide**

GolfAppLive is designed to capture players' scores around the course on smart phones or tablets so that a "live" leaderboard can be provided - on the smart phone or tablet and back in the clubhouse on big TV screens. It's simple to use for participants irrespective of their technical experience.

### **Download the Application**

Download the Application from the store on your device by searching for "golfapplive" (Apple, Google, Blackberry or Amazon). Once installed, click the icon on the device's screen.

### **Login for your competition**

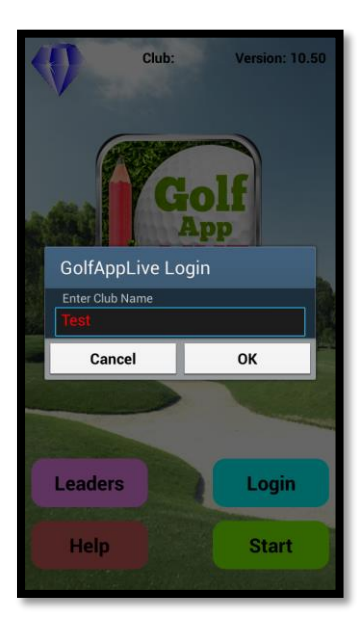

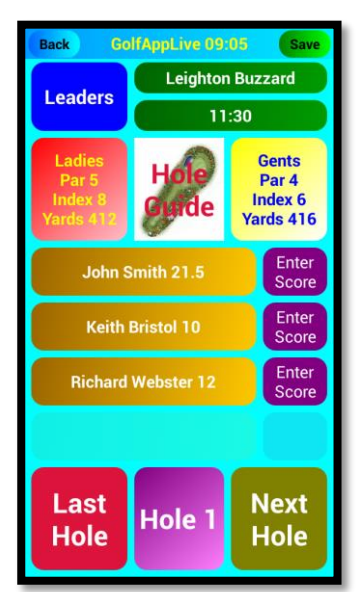

The competition organiser will give you two codes to login. First will be the Club Name, the second will be the passcode. Enter these two codes by pressing the Login button.

### **Entry screen**

Normally this will be the first screen shown when the application starts.

Click **Help** to display the **Help Screen**.

Click **Leaders** to display the current competition's Leaderboard.

Click **Start** to continue to the score entry screens.

### **Score Entry Screens**

From this screen, you can enter scores for each player in this group. Click on the Buttons showing "Enter Score" to access the Pop-up Keypad.

You can also access the current **Leaderboard Screen** by clicking the **Leaderboard** button.

Clicking any of the players' names will also show the **Overview Screen**.

Click the **Hole Guide Button** to access the **Hole Guide Screen.**

Click either of the **Yardage Buttons** to display the **Course Overview Screen.**

Click **Next Hole** to advance to the next hole, once all scores have been entered for this group.

Click **Last Hole** to return to the previous hole to review scores entered.

This screen also shows you the current hole number, player's names, playing handicap and Team Name (in brackets).

It shows details about the Gents and Ladies tees and details of the course and tee time.

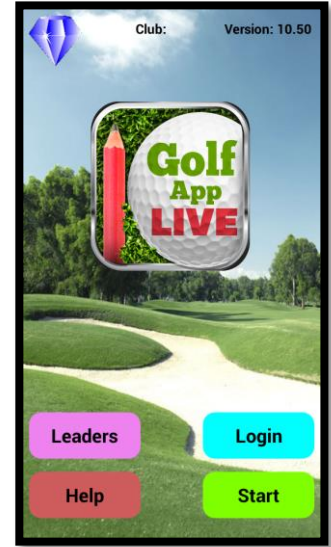

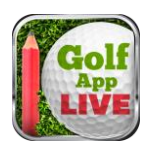

## **GolfAppLive Quick Setup Guide**

"Nearest the Pin" and "Longest Drive" holes are highlighted, when displayed. Timings are recorded for each hole completed. A warning of slow play is shown in the title bar - if the group gets behind an expected pace.

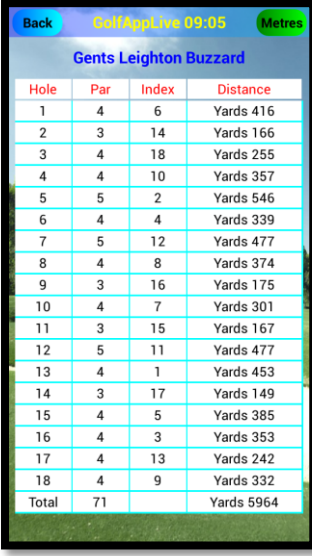

### Information Screens

Further information is available to the user during a round:

Course guide and course card screens.

Each hole will have:

- A quick overview and image to advise the user how to play this hole.
- A view of the course's card with par, index and yardage for both the men's and women's tee.

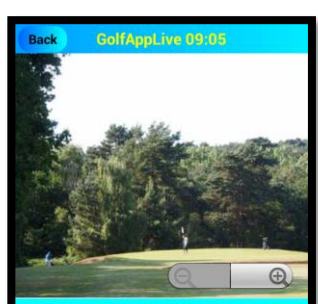

nd. A pretty par 3 that is narrow to play into. The green is protected by a wide bunker at the ront. Be careful not to go over the back of the green as it runs away towards the trees.

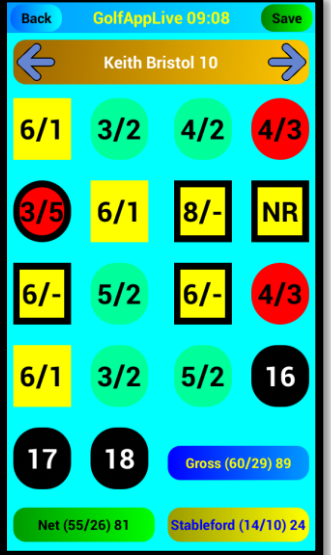

#### **Score overview and leaderboard screens**

The overview screen can be used to enter, review or correct each player's score at the end of their round.

Click the **Gross, Net** or **Stableford** buttons to show the scores in the selected format.

Click Save to update the selected player's score to the Web server.

Select a different player using the arrows on the **tab bar** at the top (if required)

> **Singles Gross** Player Hop Team Round 1 F9 F 1 Graham Audis 10.3 GolfAppLive 91  $47$ 8.9 John Clark Sapphire 92 **AQ Geoff Baker**  $13$ Sapphire 94  $49$  $13.6$ olfAppLiv 45

The user can also review the current competition's leaderboard(s) at any time.

Select which leaderboard you wish to view from the drop down selection at the top of the screen.

These Leaderboards can also be shared via Social Media sites or Emailed

**LiveAppStudio Inc.** 5610 Scotts Valley Drive Suite B501 Scotts Valley 95066